**Como comprar una póliza de seguro:**

- **1. Vaya a la página adventistrisk.org**
- **2. Puede cambiar el idioma seleccionando el círculo rojo.**
- 3. **Bajo SEGURO, seleccione Accidentes de Actividades**

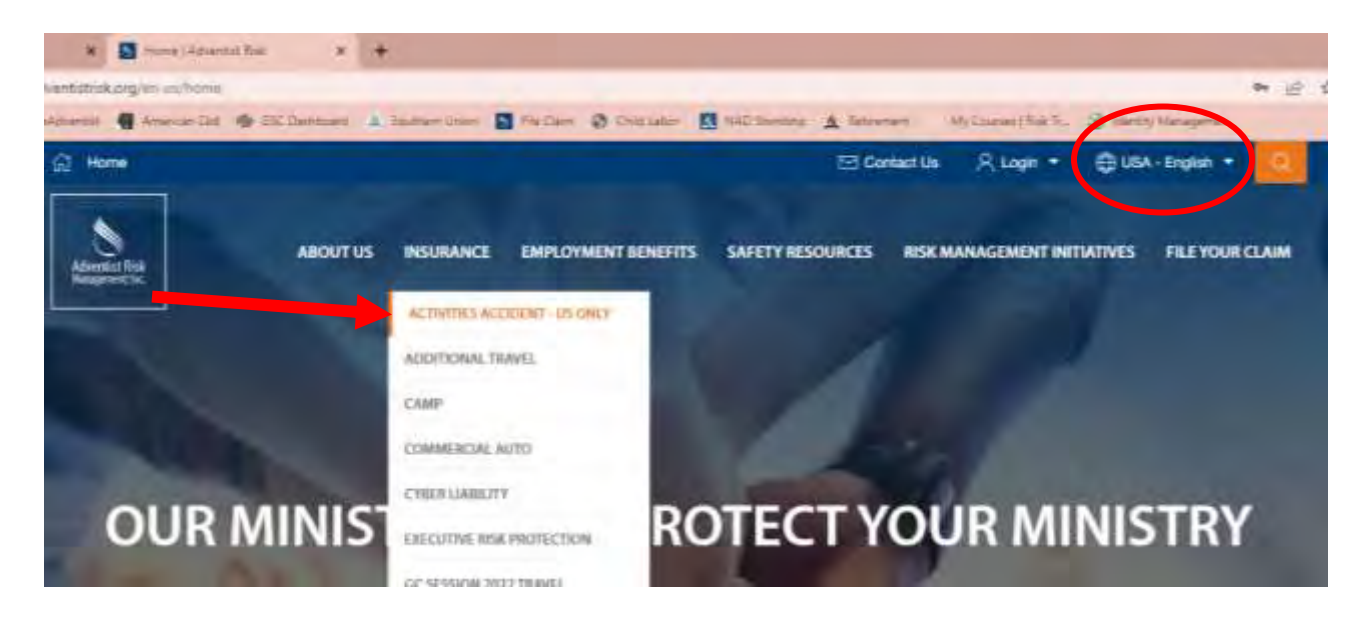

**4. Debe crear una cuenta para comprar una póliza. Si no la tiene puede seguir las instrucciones bajo el botón AZUL.**

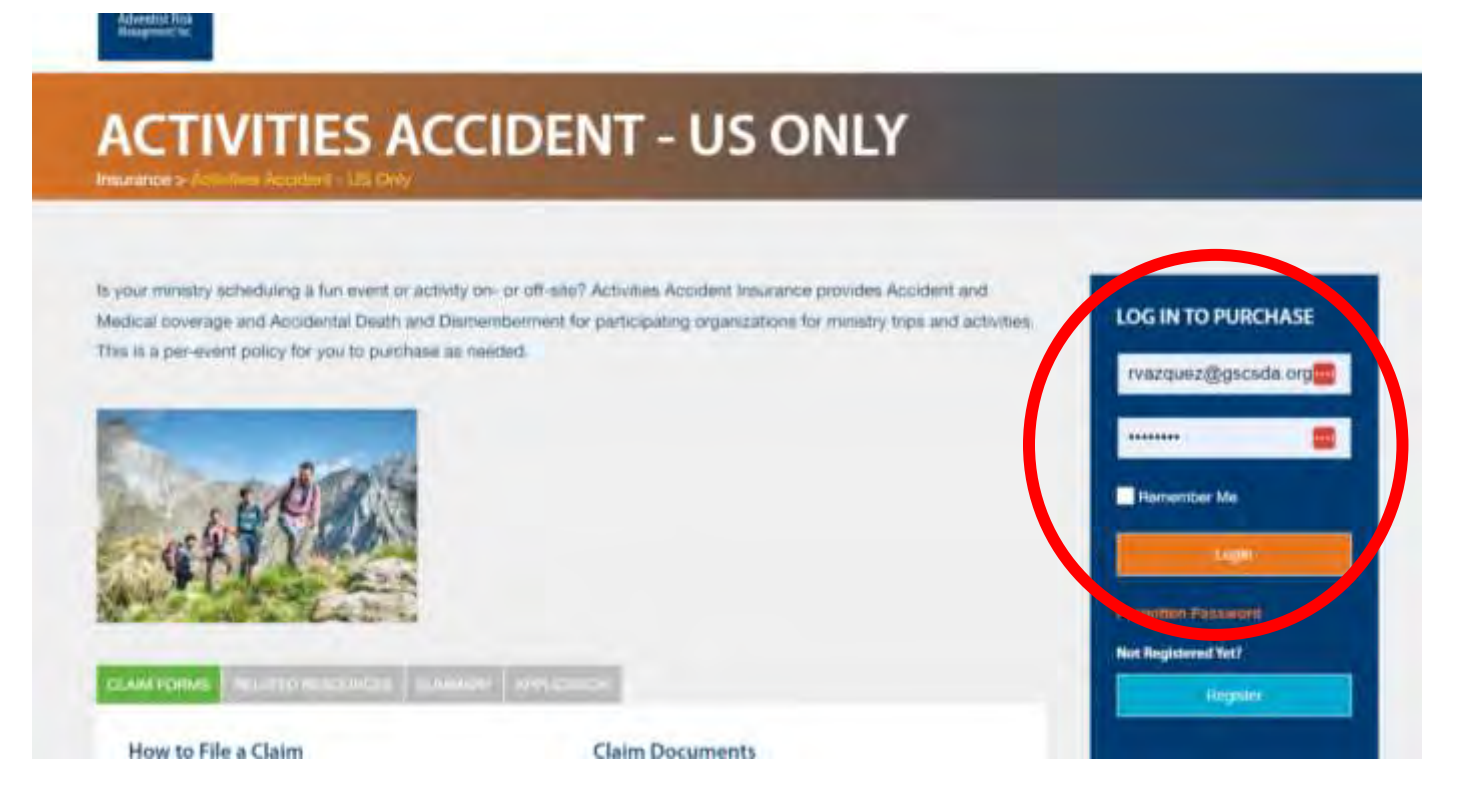

**5. Al entrar a su cuenta, la siguiente página aparecerá. Presione "Continuar Comprando".**

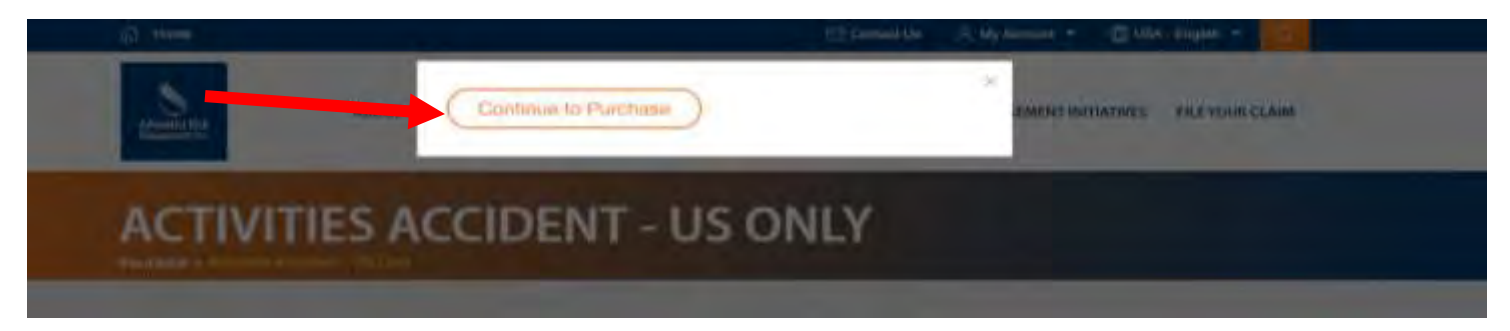

**6. Una nueva ventana abrirá con una aplicación digital, siga las siguientes aplicaciones bajo cada sección. Por favor proveer la información de contacto para una persona que estará presente en el evento. Use el botón "View List" para selecionar su Iglesia. Si su Iglesia no aparece en la lista, seleccione NAD, Southern Union, Gulf States Conference. Una vez cada sección este complete presione NEXT.**

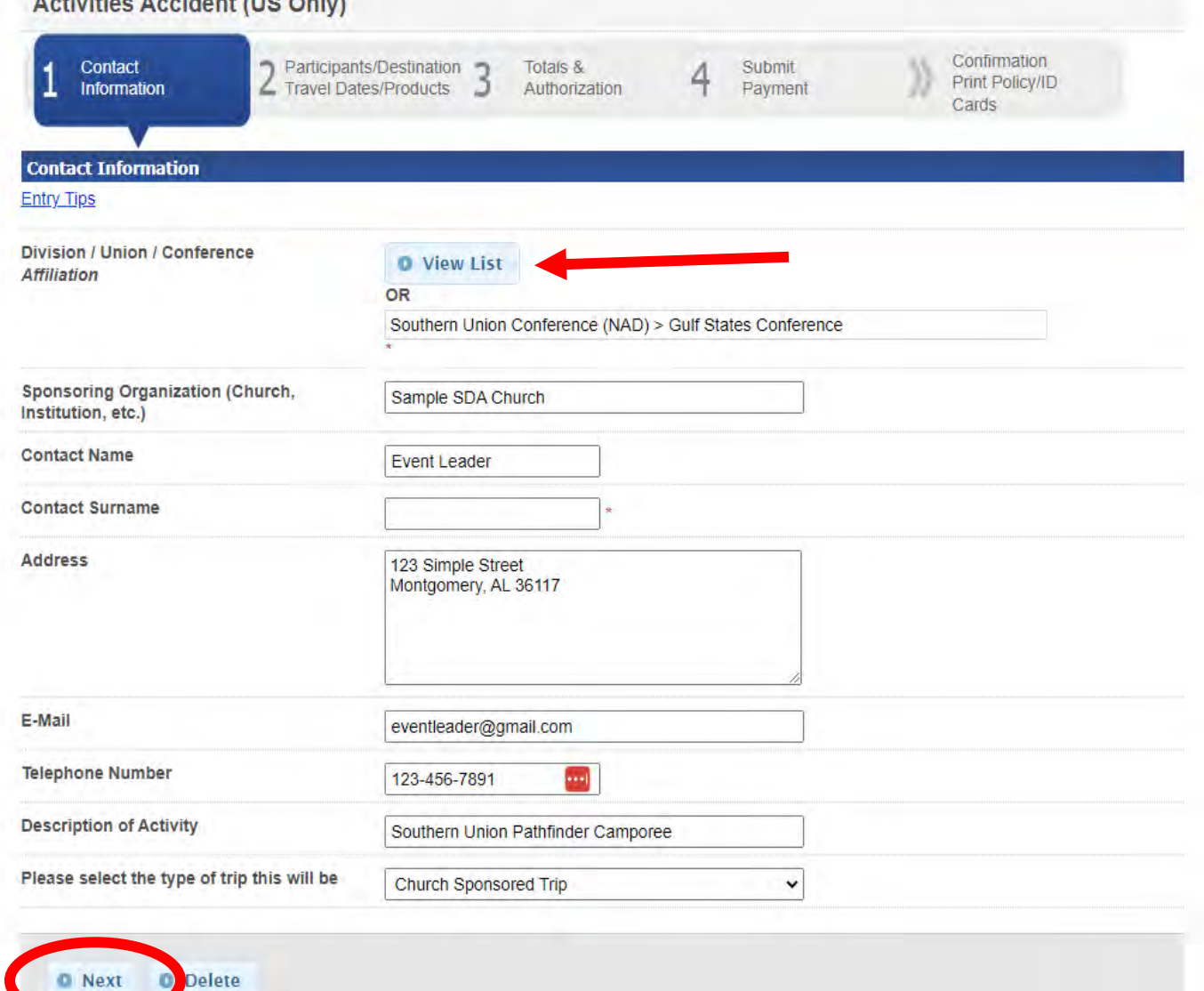

- 7. Antes de continuar con la siguiente pagina, por favor tener una lista en el programa de Word o Excel con los nombres de TODOS los que asistiran. Incluye a los cocineros, chofer, ninos de la directiva, etc... Esta lista sera subida y añadida a la aplicación.
	- a) Seleccione GROUP b) Suba el Archivo c) Siga el ejemplo con su informacion especifica a su club.

O Participants O Group

**Add Documents** 

. A Word, Excel, or PDF document containing a numbered list with each participant's name must be uploaded before a group can be added to cart.

• Applications containing multiple groups may have one document containing all participant names or may have names split over several documents.

. Once this application has been submitted or paid, it can be edited until the day before the travel begins or the end of this month, whichever occurs first. . If the change to the application is only to change names on the document (not to change how many participants are traveling or dates of travel), the

document may be changed up to the day prior to the trip.

• Documents can be changed by deleting the old document and uploading a new or revised document.

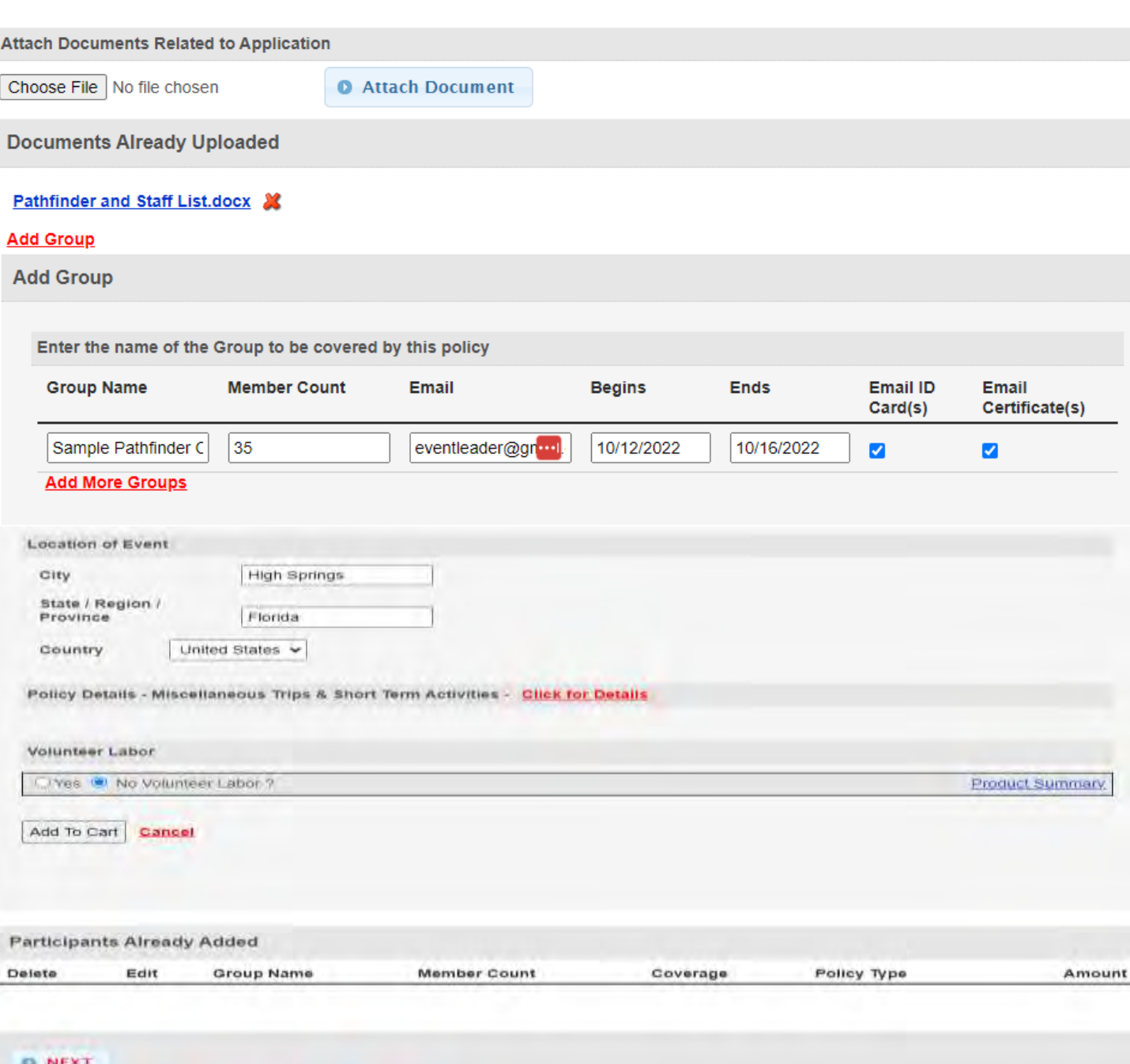

- **8. Una vez entre toda su informacion, despues de la seccion de "Volunteer Labor" hay un boton que dice Add to Cart. Presionelo.**
- **9. Esto calculara y dara la cantidad para pagar para la poliza. Presion NEXT para que hagan su pago.**

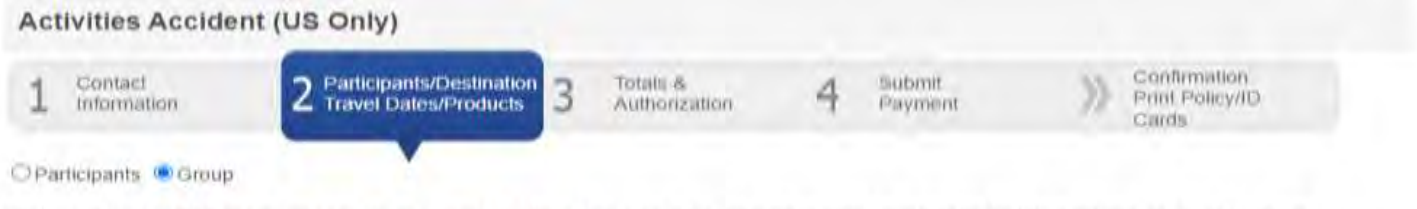

. A Word, Excel, or PDF document containing a numbered list with each participant's name must be uploaded before a group can be added to cart. - Applications containing multiple groups may have one document containing all participant names or may have names split over several documents.<br>- Once this application has been submitted or paid, it can be edited until th - If the change to the application is only to change names on the document (not to change how many participants are traveling or dates of travel), the document may be changed up to the day prior to the trip.<br>- Documents can be changed by deleting the old document and uploading a new or revised document.

## **Add Documents**

## **Add Group**

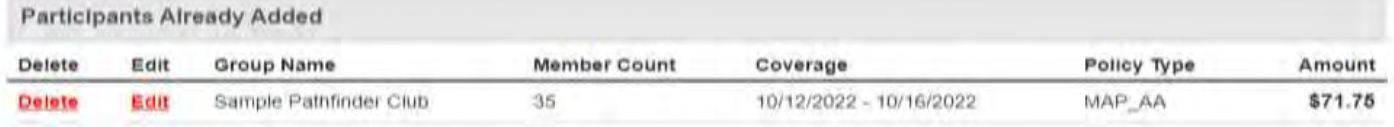

**D NEXT** 

```
O Previous
  O Nave For Later
                      O Delete
```
## **10. Pagina de de Confirmacion de Pago**

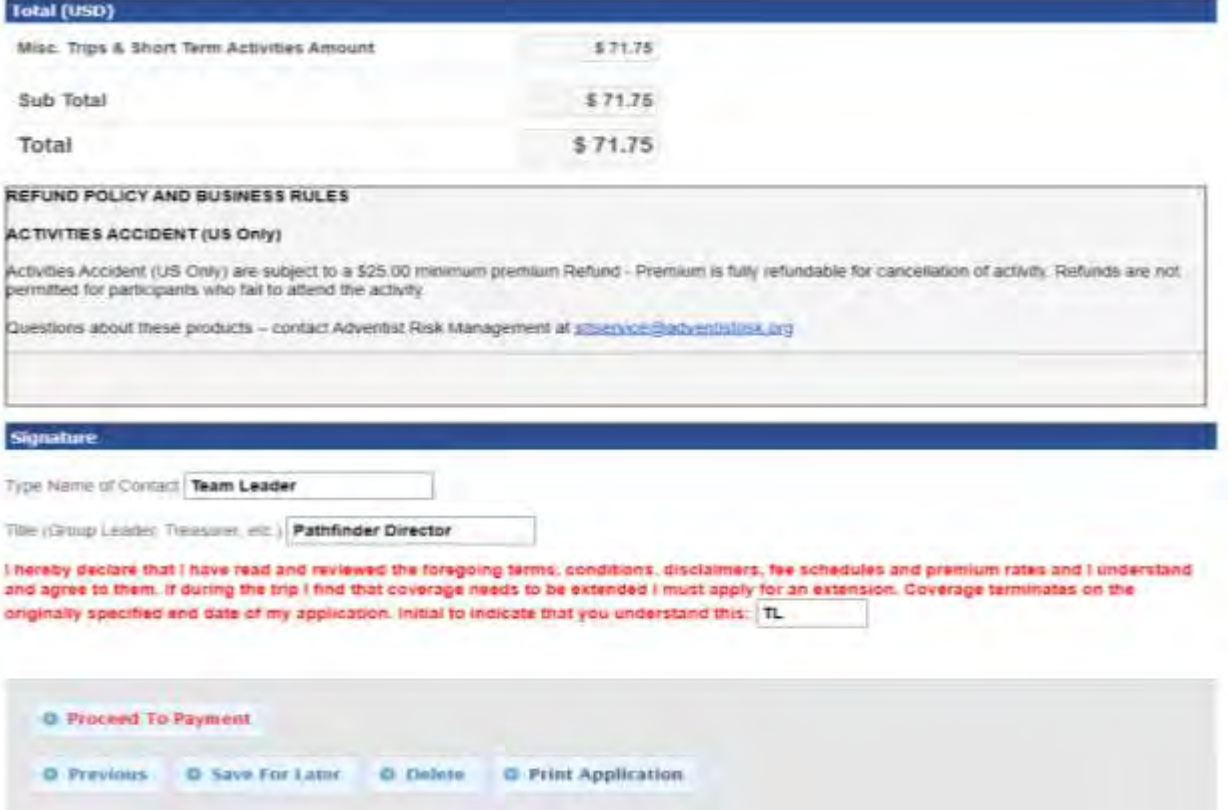

**11. Preceda a completar su pago – siga las instrucciones en Payeezy. Por favor guardar e imprimir sus hojas de confirmacion y su certificado de seguro.**

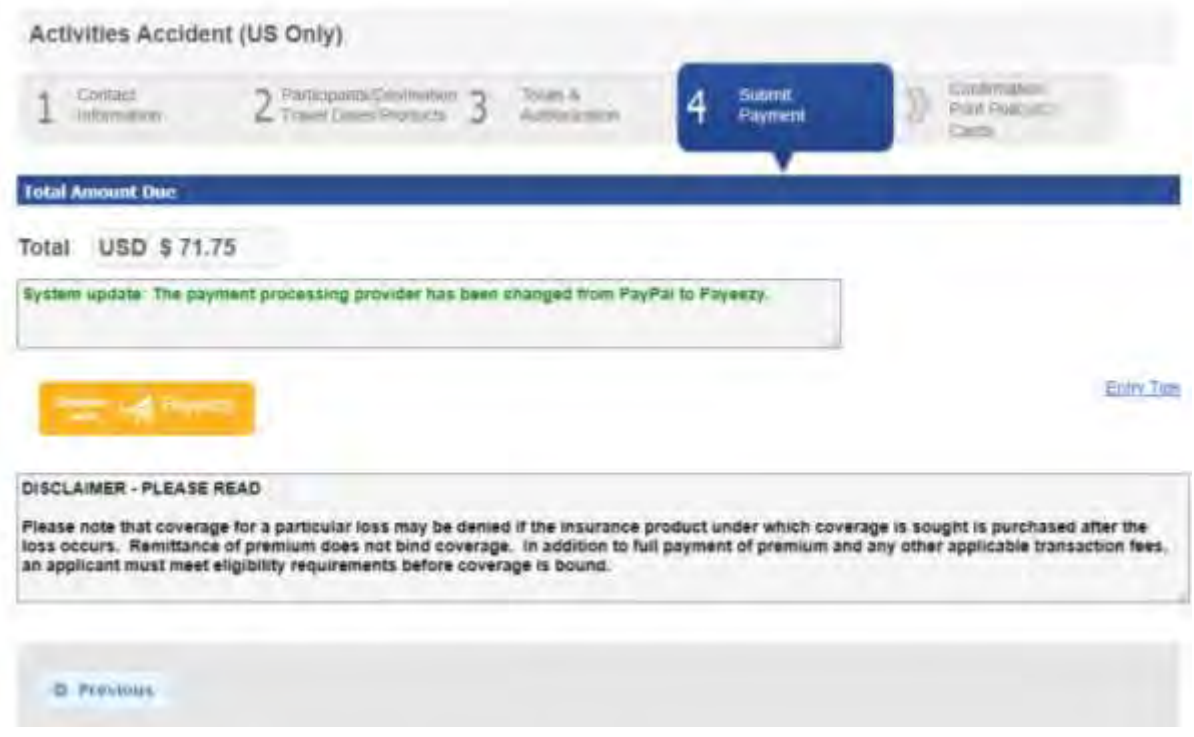

**Ya ha completado su proceso. Por favor proveer una copia de la poliza a alguien que NO estara en el evento en el caso de que un incidente proceda. Puede conseguir una copia de su aplicación en su Menu.** 

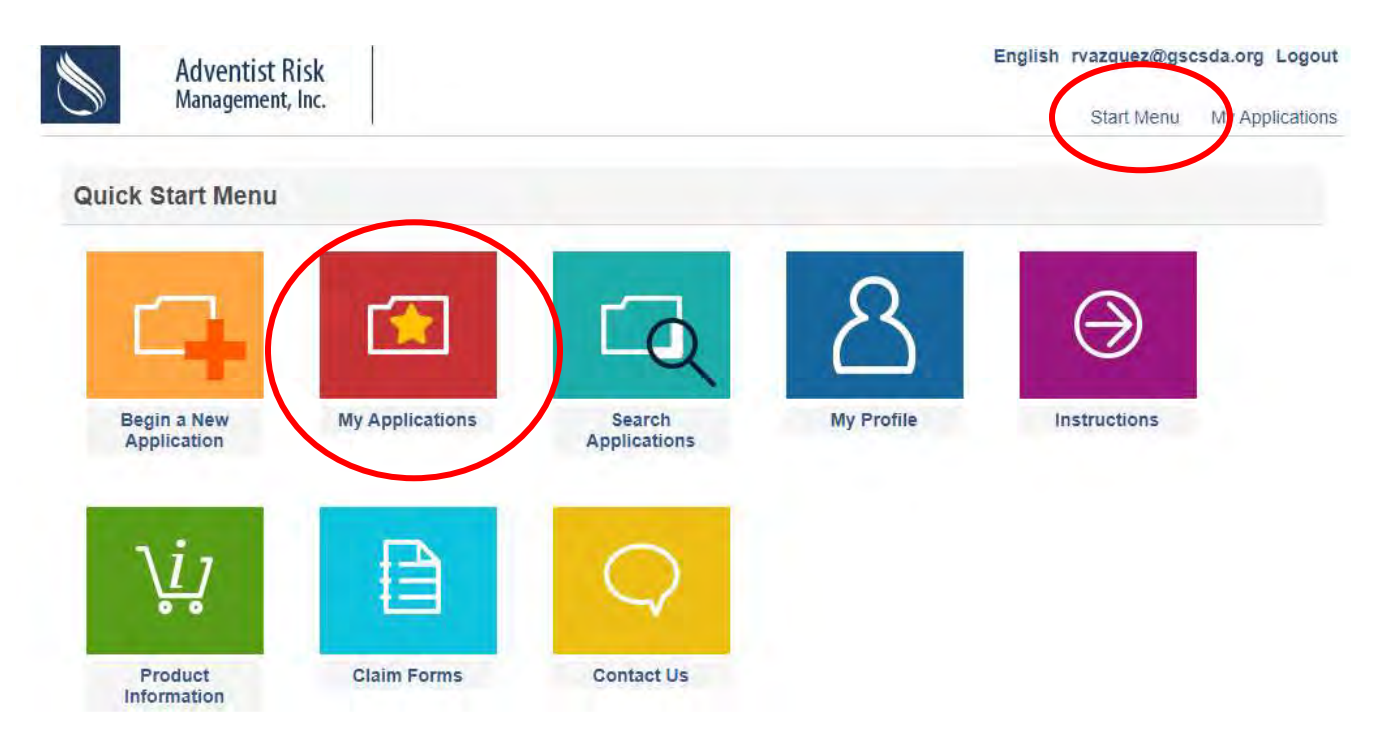